# **Using the Sanako Pronounce Editor Mode A guide to how and why to use it?**

Sanako Pronounce allows you to create a "Listen and Repeat" exercise for your students to improve their pronunciation skills from a simple set of words or phrases. The Editor mode is used to create these engaging exercises from text alone. If you know or have the text then you can create a fully interactive multimedia pronunciation exercise in minutes.

## **STEP 1 – OPEN the Editor**

The Editor tab as shown below is only available in the Professional and Teacher versions of Pronounce and not in the Student version. When Sanako pronounce opens it does so in the Practise Mode so to start creating your own exercise click on the EDITOR tab.

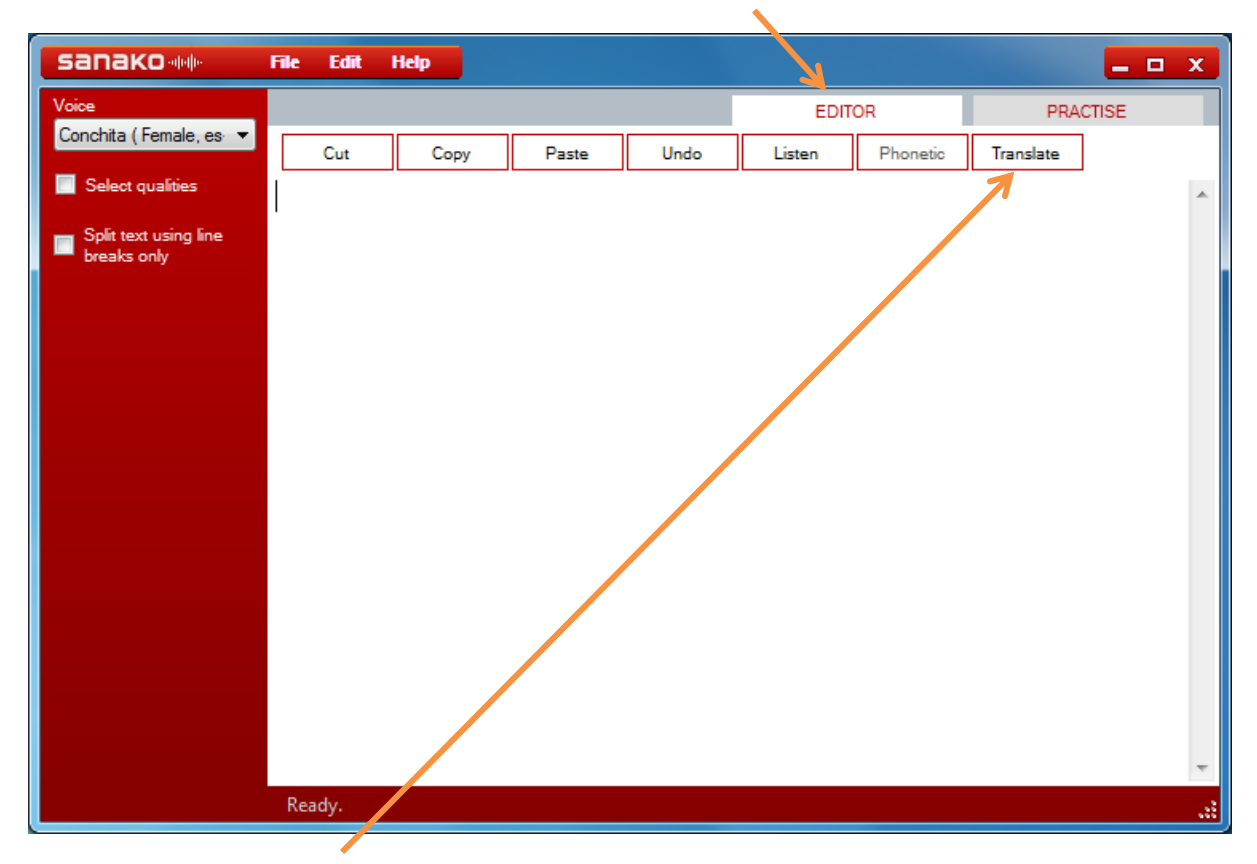

**Please note that the Translate icon will only appear in the Professional version of Sanako Pronounce**

### **STEP 2 – Locate or create your source text**

In order to create your exercise there are three common methods.

- 1. Type in the Editor window
- 2. Copy and Paste from an existing document
- 3. Copy and Paste from an web page

The latter two methods can be achieved using any of the standard Windows methods for Copying and Pasting text along with the icons in the Editor window and the Edit – Paste menu option. Sanako Pronounce will support all UNICODE characters along with any of the language character support you may have installed to your PC for multiple languages such as French, German, and Spanish etc… This is essential in order to ensure that the voices heard by the students are as authentic as they should be – if the word should have a special character or accent then it must be used. An example of an added text is shown below.

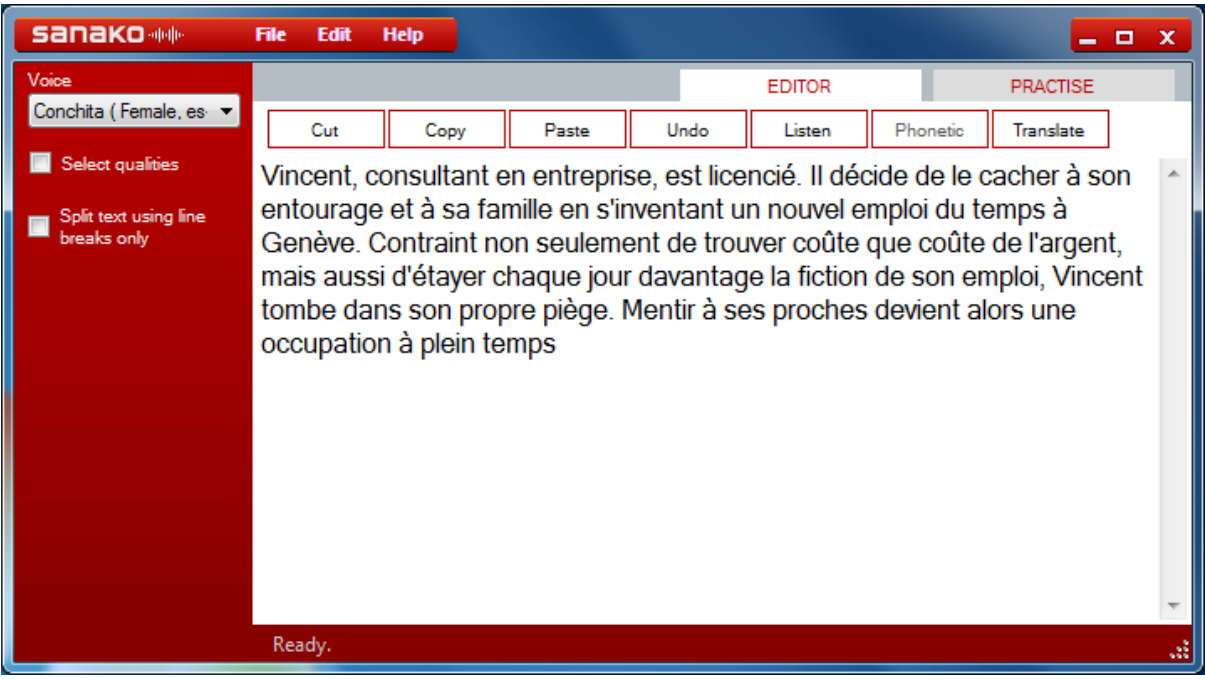

### **STEP 3 – Consider how to break the text into sentences or phrases**

The software will take the text and create a set of phrases and sentences based on the following logic.

- When it "sees" a full stop "." it will separate the text into a single phrase at this point.
- If the text contains more than  $40*$  characters without a full stop then it will look for " $,$ ;:" type characters to create the separate phrases. If however, this process would result in any phrase with less than 10\* characters it will leave the phrase as is until the full stop.

\* These values can be changed by editing the C:\Program Files\Sanako\Pronounce\Pronounce.Exe config file in Notepad. Simply change the values below.

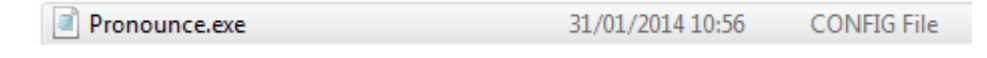

```
<add key="subSentenceSplitLength" value="40"/>
<add key="subSentenceMinLength" value="10"/>
```
You may consider taking the following action to the original text. Simply add a line break to create the phrases you want as shown below.

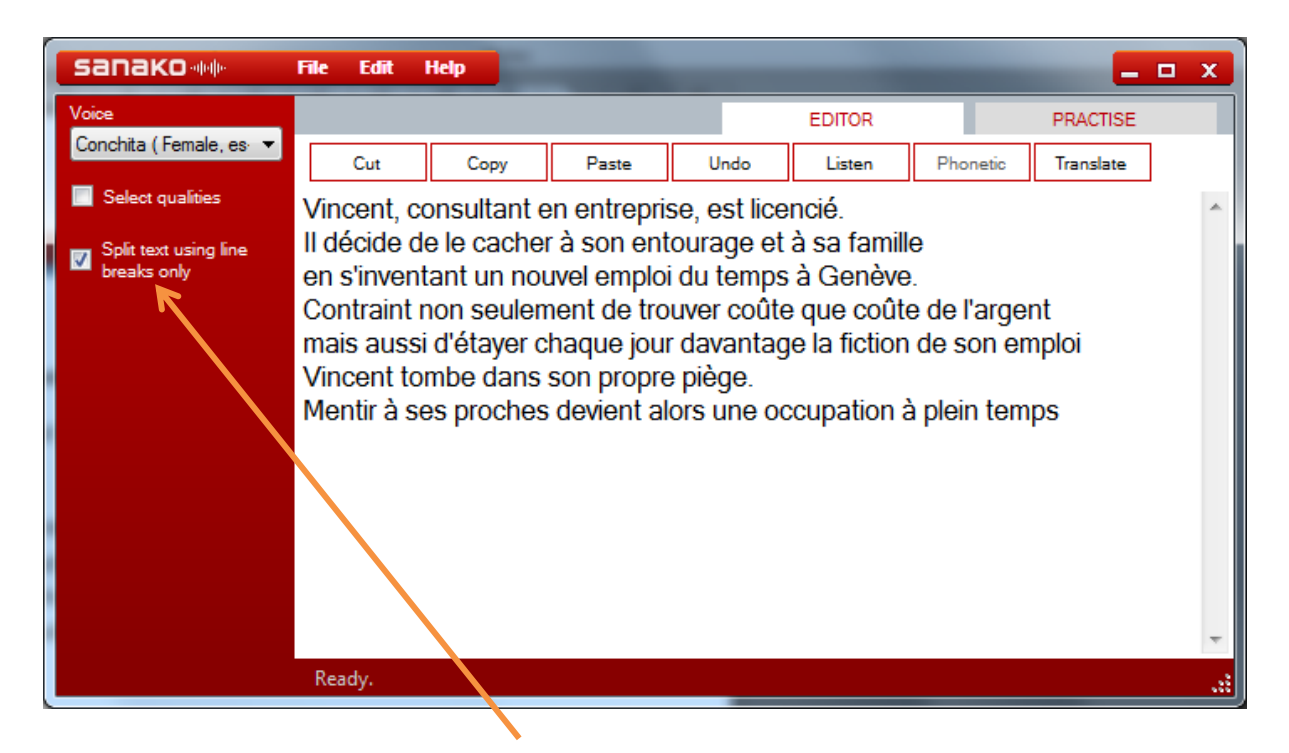

You can then select the "Split text using line breaks only" option and effectively decide exactly where you want the breaks to be.

You can always toggle between the PRACTISE and EDITOR mode until you are happy.

You may then wish to select or highlight a word or phrase in the editor window using the click and drag standard technique.

## Good morning, how are you today?

Once the area has been selected/highlighted it will look as above with white text on a blue background. You can then select one of the three options below.

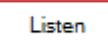

When you click Listen you will hear the audio played back using the selected voice. You can change the voice using the selection drop-down menu at the top left of the interface as shown below.

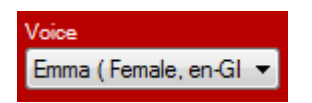

Phonetic

When you click Phonetic a new window appear in the centre of the screen showing the phonetic analysis of that text as shown below.

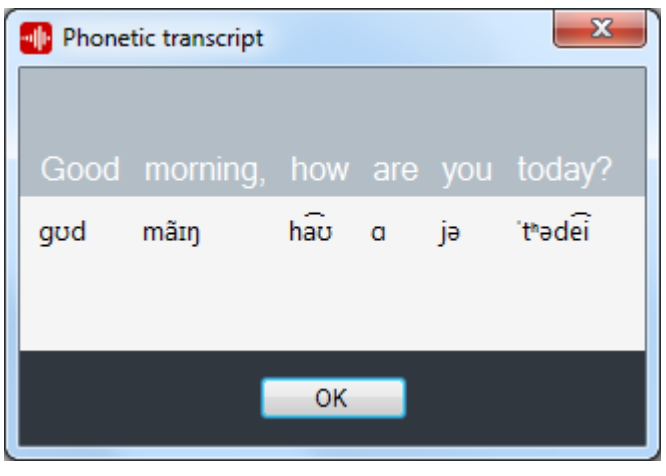

Translate **Only available in the Professional version**

When you click Translate a new window appears showing you an online translation of that text and you can select the target language of your choice.

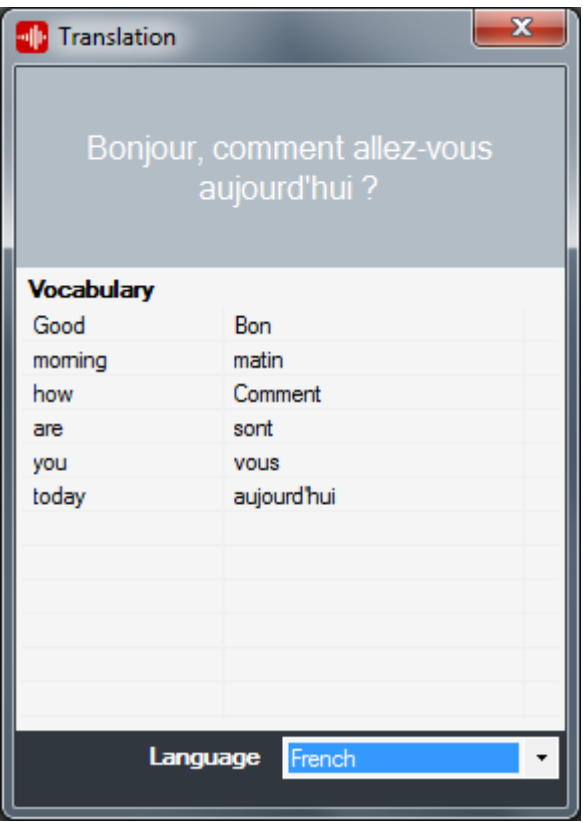

Before saving, you may wish to tick the "Select qualities" option and select the required culture, gender and age options as shown below.

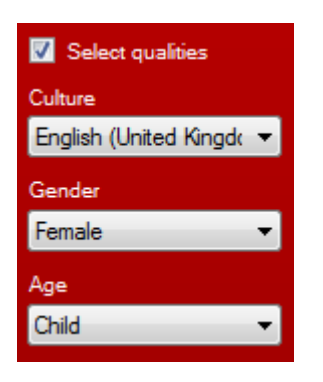

The result of saving with these options is that when your students open your saved exercise in Practise mode the Windows Operating System will look at the Text-To-Speech (TTS) voices available to it and where possible it will select the most appropriate.

#### **STEP 4 – Save your work as an Exercise template**

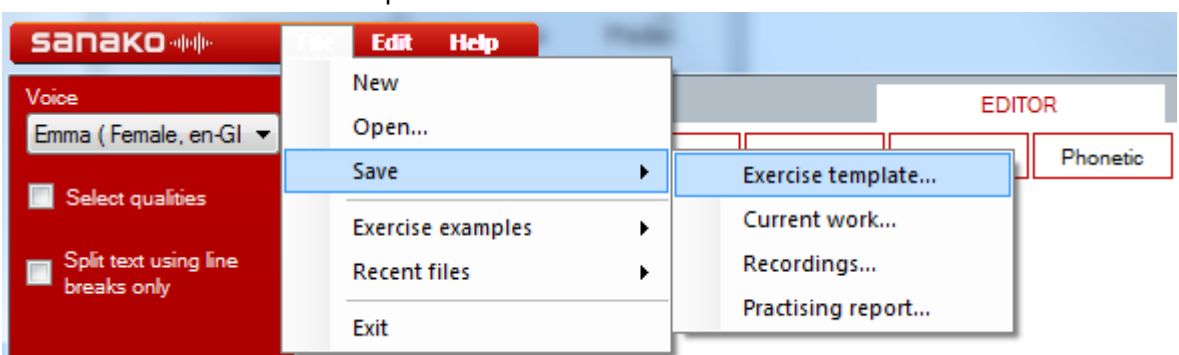

Select File – Save – Exercise template

Enter the file name for your exercise and then click Save.

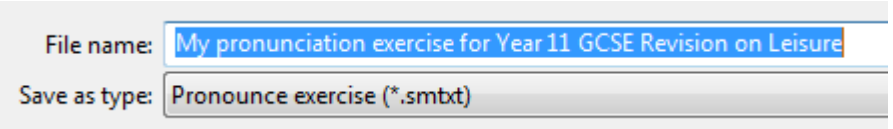

The saved file will then be saved to the desired folder and will show as a file with a white audio graph on a red background as shown below.

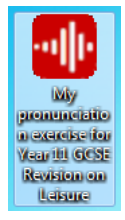